# Interaktívny projektor Dell S560P/ S560T Používateľská príručka

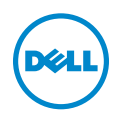

### Poznámky, Upozornenia a Výstrahy

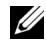

**ZA POZNÁMKA:** POZNÁMKA uvádza dôležité informácie, ktoré pomáhajú lepšie využívať projektor

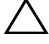

UPOZORNENIE: UPOZORNENIE uvádza možné poškodenie hardvéru alebo stratu údajov pri nedodržiavaní pokynov.

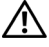

 $\sqrt{N}$  VAROVANIE: VAROVANIE uvádza možnú škodu na majetku, zranenie alebo smrť.

\_\_\_\_\_\_\_\_\_\_\_\_\_\_\_\_\_\_\_\_

#### Informácie uvádzané v tomto dokumente môžu byť zmenené bez predbežného oznámenia.

#### © 2016 Dell Inc. Všetky práva vyhradené.

Bez písomného súhlasu spoločnosti Dell Inc. sa prísne zakazuje kopírovanie tohto dokumentu akýmkoľvek spôsobom.

Ochranné známky uvádzané v tomto dokumente: Dell a logá DELL sú ochranné známky spoločnosti Dell Inc.; logá DLP a DLP sú ochranné známky spoločnosti TEXAS INSTRUMENTS INCORPORATED; Microsoft a Windows sú buď ochranné známky alebo registrované ochranné známky spoločnosti Microsoft Corporation v Spojených štátoch amerických alebo v iných krajinách.

Ostatné ochranná známky a obchodné názvy, ktoré sa v tomto dokumente môžu uvádzať, sa týkajú buď subjektov, ktoré si na tieto známky alebo názvy uplatňujú nárok, alebo ich výrobkov. Spoločnosť Dell Inc. sa zrieka každého vlastníckeho záujmu na ochranné známky a obchodné názvy iné než ich vlastné.

Model: Interaktívny projektor S560P/S560T

Jún 2016, revízia A00

# Obsah

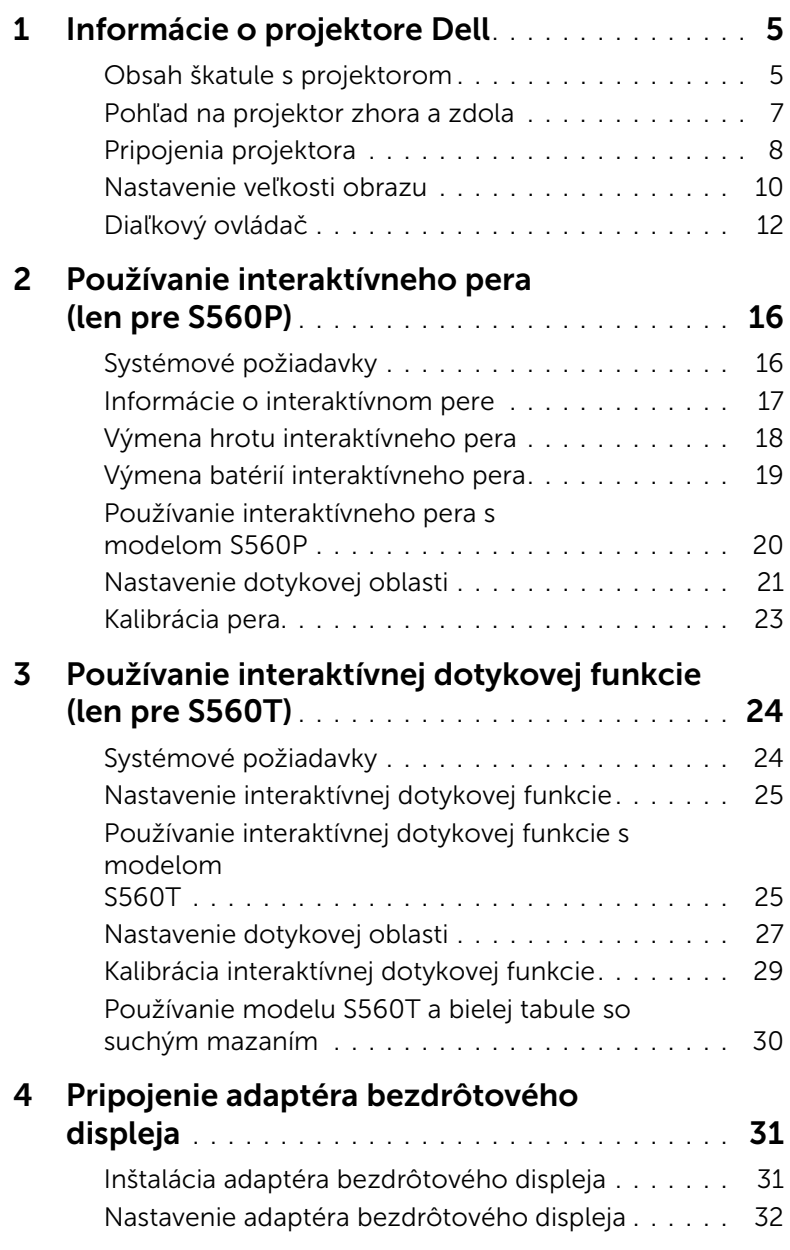

![](_page_3_Picture_61.jpeg)

![](_page_4_Picture_0.jpeg)

## <span id="page-4-0"></span>Informácie o projektore Dell

Váš projektor je dodávaný so všetkými, nižšie uvedenými položkami. Uistite sa, že máte k dispozícii všetky položky a [Kontaktovanie spoločnosti Dell](#page-45-1), ak niečo chýba.

#### <span id="page-4-1"></span>Obsah škatule s projektorom

Obsah balenia

![](_page_4_Picture_6.jpeg)

![](_page_4_Picture_8.jpeg)

Napájací kábel 5 m kábel VGA (VGA do VGA)

<span id="page-4-2"></span>![](_page_4_Picture_10.jpeg)

Diaľkový ovládač Batérie typu AAA (2 pre S560T; 6 pre S560P)

![](_page_4_Picture_12.jpeg)

Disku CD, používateľská príručka a dokumentácia

![](_page_4_Picture_14.jpeg)

5 m Mini kábel (USB-A do Mini B)

![](_page_4_Picture_16.jpeg)

Obsah balenia (len S560P)

![](_page_5_Figure_1.jpeg)

#### <span id="page-6-1"></span><span id="page-6-0"></span>Pohľad na projektor zhora a zdola

![](_page_6_Figure_1.jpeg)

- <span id="page-6-6"></span><span id="page-6-3"></span><span id="page-6-2"></span>3 Kamera
- <span id="page-6-5"></span>4 Objektív
- <span id="page-6-4"></span>5 Kryt lampy
- 6 Montážne otvory pre nástenný držiak

A: Nástenný držiak Dell S560

B: Univerzálny nástenný držiak

**POZNÁMKA:** Otvor pre skrutku nástenného držiaka M4 X 4. Odporúčaný uťahovací moment < 15 kgf-cm.

#### <span id="page-7-0"></span>Pripojenia projektora

![](_page_7_Figure_1.jpeg)

<span id="page-7-15"></span><span id="page-7-14"></span><span id="page-7-12"></span><span id="page-7-10"></span><span id="page-7-7"></span><span id="page-7-5"></span><span id="page-7-4"></span><span id="page-7-3"></span>![](_page_7_Picture_93.jpeg)

<span id="page-7-13"></span><span id="page-7-11"></span><span id="page-7-9"></span><span id="page-7-8"></span><span id="page-7-6"></span><span id="page-7-2"></span><span id="page-7-1"></span>UPOZORNENIE: Pred začatím ktorejkoľvek z procedúr v tejto časti si pozrite bezpečnostné pokyny uvedené na [strana 9.](#page-8-0)

### <span id="page-8-0"></span>UPOZORNENIE: Bezpečnostné pokyny

- <span id="page-8-1"></span>1 Projektor nepoužívajte v blízkosti spotrebičov, ktoré generujú veľa tepla.
- 2 Projektor nepoužívajte na miestach s nadmerným množstvom prachu. Prach môže spôsobiť poruchu systému a projektor sa automaticky vypne.
- **3** Projektor nainštalujte na dobre vetranom mieste.
- 4 Neblokujte vetracie štrbiny a otvory na projektore.
- 5 Projektor prevádzkujte pri okolitej teplote (5 °C až 40 °C).
- 6 Nepokúšajte sa dotýkať vetracieho výstupu, pretože môže byť po zapnutí projektora alebo okamžite po jeho vypnutí veľmi horúci.
- 7 Keď je projektor zapnutý, nepozerajte sa do objektívu, pretože to môže poškodiť váš zrak.
- 8 Do blízkosti alebo pred projektor neklaďte žiadne predmety, alebo keď je projektor zapnutý, objektív zakryte, pretože teplo by mohlo takýto predmet roztaviť alebo zapáliť.
- 9 Na čistenie objektívu nepoužívajte alkohol.

![](_page_8_Picture_10.jpeg)

#### **ZA POZNÁMKA:**

- Nepokúšajte sa projektor sami upevniť na držiak na stenu. Projektor musí namontovať kvalifikovaný technik.
- Odporúčaná súprava nástenného držiaka projektora. Viac informácií nájdete na internetovej stránke technickej podpory spoločnosti Dell na lokalite dell.com/support.
- Viac informácií nájdete v dokumente Bezpečnostné informácie, ktorý je dodaný k projektoru.
- Projektor S560P/ S560T sa môže používať len vo vnútornom prostredí.

![](_page_9_Figure_0.jpeg)

#### <span id="page-9-1"></span><span id="page-9-0"></span>Nastavenie veľkosti obrazu

#### Nastavenie tvaru obrazu

![](_page_10_Picture_76.jpeg)

![](_page_10_Figure_2.jpeg)

<span id="page-11-1"></span><span id="page-11-0"></span>![](_page_11_Figure_0.jpeg)

![](_page_11_Picture_161.jpeg)

![](_page_12_Picture_152.jpeg)

![](_page_13_Picture_107.jpeg)

#### Prevádzkový dosah diaľkového ovládača

![](_page_14_Figure_1.jpeg)

![](_page_14_Picture_2.jpeg)

**POZNÁMKA:** Skutočný prevádzkový dosah sa môže mierne líšiť od schémy. Slabé batérie tiež zabránia správnej prevádzke projektora pomocou diaľkového ovládania.

### <span id="page-15-0"></span>**2 Používanie interaktívneho** pera (len pre S560P)

Projektor S560P premieta obraz pracovnej plochy pripojeného počítača na bielu tabuľu a pôsobí ako vstupné zariadenie do počítača. Z bielej tabule môžete navigovať, vyberať a vzájomne pôsobiť s počítačovými programami.

S560P je interaktívny projektor založený na používaní pera. Prevziať a nainštalovať interaktívny obslužný program Dell S560x slúži na prvé nastavenie a kalibráciu vzájomného pôsobenia.

#### <span id="page-15-1"></span>Systémové požiadavky

![](_page_15_Picture_5.jpeg)

POZNÁMKA: Váš počítač musí spĺňať nasledujúce minimálne systémové požiadavky:

![](_page_15_Picture_169.jpeg)

\*1 : Získajte interaktívny obslužný program S560x z dodaného disku CD alebo si ho stiahnite z podpornej stránky spoločnosti Dell

\*2 : S560P vyžaduje prvotnú kalibráciu, pred použitím nezabudnite kalibrovať interaktívne pero(á)

- \*3 : Vyžaduje sa inštalácia .NET Framework 4.0
- \*4 : Podpora len 1 dotykového bodu v operačnom systéme Mac
- **POZNÁMKA:** Aby sa dosiahla vyššia presnosť, pred kalibráciou by ste mali zariadenie nastaviť do režimu zobrazenia "Projector Only" (Len projektor). Ďalšie podrobné informácie o dotykovej funkcii a kalibrácii v rôznych režimoch zobrazenia nájdete uvedené v častiach "Sprievodca nastavením dotykovej funkcie S560T" a Otázka2 Riešenia problémov.

#### <span id="page-16-0"></span>Informácie o interaktívnom pere

Interaktívne pero umožňuje používateľovi pracovať s premietaným obsahom rovnakým spôsobom ako pri práci s myšou.

![](_page_16_Picture_7.jpeg)

<span id="page-16-5"></span><span id="page-16-4"></span><span id="page-16-3"></span><span id="page-16-2"></span><span id="page-16-1"></span>![](_page_16_Picture_113.jpeg)

#### <span id="page-17-0"></span>Výmena hrotu interaktívneho pera

![](_page_17_Picture_1.jpeg)

POZNÁMKA: Ak dôjde k poškodeniu hrotu pera alebo už viac nefunguje dobre, mali by ste ho vymeniť.

![](_page_17_Picture_3.jpeg)

#### <span id="page-18-0"></span>Výmena batérií interaktívneho pera

![](_page_18_Picture_1.jpeg)

POZNÁMKA: Ak je batéria takmer vybitá, po zapnutí pera začne LED indikátor blikať červenou farbou. Batérie by ste mali vymeniť za dve nové batérie typu AAA.

1 Prístup k priestoru pre batérie získate otočením hlavy pera v smere otvorenia.

![](_page_18_Figure_4.jpeg)

2 Vložte batérie so správnou orientáciou polarity podľa označenia na hlave pera.

![](_page_18_Figure_6.jpeg)

![](_page_18_Picture_7.jpeg)

**POZNÁMKA:** Nemiešajte rôzne typy batérií ani nepoužívajte spolu nové a staré batérie.

3 Hlavu pera založte späť a otočte ju tak, aby sa úplne uzatvoril priestor pre batérie.

![](_page_18_Figure_10.jpeg)

#### <span id="page-19-0"></span>Používanie interaktívneho pera s modelom S560P

Krok 1: Pripojte počítač k projektoru pomocou kábla HDMI/ VGA na zobrazenie obrazu. Pripojte USB kábel na používanie interaktívneho režimu. Ak sa používa Mac OS, spustite interaktívny obslužný program S560x na nastavenie pera.

![](_page_19_Picture_2.jpeg)

Krok 2. Spustite interaktívny obslužný program Dell S560x, pričom používatelia si môžu zvoliť predvolený interaktívny režim (\*) pre viacbodovú dotykovú funkciu. Pri modeli S560P prepnite zariadenie do režimu aktívneho pera.

![](_page_19_Picture_4.jpeg)

V systéme Mac OSX je podporovaná len jednobodová dotyková funkcia

![](_page_19_Picture_6.jpeg)

POZNÁMKA: Pri počítači s Mac OS sa musí používať interaktívny obslužný program Dell S560x.

#### <span id="page-20-0"></span>Nastavenie dotykovej oblasti

Zariadenie prepnite do režimu zobrazenia "Projector only" (Len projektor).

1 Zvoľte automatické nastavenie dotykovej oblasti:

![](_page_20_Picture_3.jpeg)

![](_page_20_Picture_4.jpeg)

#### **ZA POZNÁMKA:**

- Ukončite všetky softvérové aplikácie
- Stlmte okolité osvetlenie
- Počas nastavovania dotykovej oblasti nezakrývajte objektív ani ním netraste
- Skontrolujte, či je premietaný obraz ostrý. Ak nie, nastavením zaostrenia zaostrite obraz
- Ak sa objaví chybové hlásenie, prepnite na manuálne nastavenie dotykovej oblasti.
- 2 Zvoľte manuálne nastavenie dotykovej oblasti:

![](_page_20_Picture_88.jpeg)

**2-1** Po tom, ako kamera zachytí premietaný obraz, zobrazí sa okno dotykovej oblasti. Ak zachytený obraz nie je dostatočne jasný, znova zvoľte nastavenie položky "Ambient light mode selection" (Voľba režimu okolitého osvetlenia) z možnosti "Auto" (Automatický režim) na "Bright" (Zvýšený jas) alebo "Dim" (Znížený jas) podľa aktuálneho stavu okolitého osvetlenia.

Poznámka: Zachytený obraz zobrazuje skutočný pohľad kamery, ktorý je obrátený oproti premietanému obrazu. Napríklad: P1 je pravý spodný roh, P2 je ľavý spodný roh atď.

![](_page_21_Figure_2.jpeg)

- **2-2** Jemné doladenie hranice dotykovej oblasti
	- Krok 1: Kliknite na P1, použite myš na presunutie P1 do ľavého horného rohu. Zarovnajte nastaviteľnú zelenú zónu s premietaným bielym rámom.
	- Krok 2: Zodpovedajúcim spôsobom nastavte P2 voči P4; nastaviteľná zelená zóna by mala úplne prekrývať premietaný biely rám.
	- Krok 3: Napokon znova skontrolujte, či zelený rám úplne prekrýva premietaný biely rám. Ak nie, znova vykonajte jemné nastavenie.
- **2-3** Keď je dotyková oblasť správne umiestnená, kliknite na tlačidlo ukončenia.

#### <span id="page-22-0"></span>Kalibrácia pera

- 1 Zariadenie prepnite do režimu zobrazenia "Projector only" (Len projektor).
- 2 Vykonajte kalibráciu dotykovej funkcie na modeli S560P pomocou interaktívneho obslužného programu S560x (operačné systémy Win, Mac).
- 3 Počas spusteného interaktívneho obslužného programu S560X zvoľte automatickú kalibráciu.

![](_page_22_Picture_97.jpeg)

![](_page_22_Picture_5.jpeg)

**POZNÁMKA:** Ak sa zobrazí chybové hlásenie, postupujte podľa nižšie uvedených krokov, aby sa vyriešil problém a automatickú kalibráciu vykonajte znova.

- Zatvorte všetky softvérové aplikácie
- Stlmte okolité osvetlenie
- Počas kalibrácie nezakrývajte objektív ani ním netraste
- Skontrolujte, či je premietaný obraz ostrý, ak nie, nastavte zaostrenie tak, aby bol obraz ostrý

Ak je automatická kalibrácia neúspešná, nastavenie vykonajte pomocou "manuálnej kalibrácie".

4 Zvoľte manuálnu kalibráciu a postupujte podľa krokov pre kalibráciu. Manuálna kalibrácia sa odporúča na získanie vyššej presnosti.

![](_page_22_Picture_98.jpeg)

# <span id="page-23-0"></span>3 Používanie interaktívnej dotykovej funkcie (len pre S560T)

Projektor S560T premieta obraz pracovnej plochy pripojeného počítača na bielu tabuľu a pôsobí ako vstupné zariadenie do počítača. Z bielej tabule môžete navigovať, vyberať a vzájomne pôsobiť s počítačovými programami. Projektor S560T je 10-bodový viacdotykový interaktívny projektor. Ak chcete nastaviť interaktívnu funkciu, nainštalujte dotykovú jednotku tak, ako je to popísané v časti "Sprievodca nastavením dotykovej funkcie". Taktiež použite interaktívny obslužný program Dell S560x pre prvé nastavenie a kalibráciu, ktorý je možné nájsť na disku CD a stiahnuť z podpornej stránky spoločnosti Dell.

#### <span id="page-23-1"></span>Systémové požiadavky

![](_page_23_Picture_3.jpeg)

POZNÁMKA: Váš počítač musí spĺňať nasledujúce minimálne systémové požiadavky:

![](_page_23_Picture_177.jpeg)

\*1 : Získajte interaktívny obslužný program S560x z dodaného disku CD alebo si ho stiahnite z podpornej stránky spoločnosti Dell

\*2 : S560T vyžaduje prvé zarovnanie a kalibráciu, nezabudnite dokončiť proces nastavenia pred použitím

\*3 : Vyžaduje sa inštalácia NET Framework 4.0

- \*4 : Podpora len 1 dotykového bodu v operačnom systéme Mac
- <u>U</u> POZNÁMKA: Aby sa dosiahla vyššia presnosť, pred kalibráciou by ste mali zariadenie nastaviť do režimu zobrazenia "Projector Only" (Len projektor). Ďalšie podrobné informácie o dotykovej funkcii a kalibrácii v rôznych režimoch zobrazenia nájdete uvedené v častiach "Sprievodca nastavením dotykovej funkcie S560T" a Otázka2 Riešenia problémov.

#### <span id="page-24-0"></span>Nastavenie interaktívnej dotykovej funkcie

Ak chcete nastaviť interaktívnu funkciu, nainštalujte dotykovú jednotku tak, ako je to popísané v časti "Sprievodca nastavením dotykovej funkcie".

#### <span id="page-24-1"></span>Používanie interaktívnej dotykovej funkcie s modelom S560T

Krok 1: Pripojte počítač k projektoru pomocou kábla HDMI/ VGA na zobrazenie obrazu. Pripojte USB kábel na používanie interaktívneho režimu. Ak sa používa Mac OS, spustite interaktívny obslužný program S560x na nastavenie dotykovej funkcie.

![](_page_24_Figure_9.jpeg)

Krok 2:

Po spustení interaktívneho obslužného programu Dell S560x si môžu používatelia zvoliť predvolený interaktívny režim ( ) pre viacbodovú dotykovú funkciu. Zariadenie prepnite do režimu Finger/Stylus (Prsty/Pero Stylus) pre model S560T s interaktívnou dotykovou funkciou dotykovej jednotky.

![](_page_25_Picture_2.jpeg)

V systéme Mac OS X je dostupná len jednobodová dotyková funkcia.

![](_page_25_Picture_4.jpeg)

#### <span id="page-26-0"></span>Nastavenie dotykovej oblasti

Zariadenie prepnite do režimu zobrazenia "Projector only" (Len projektor).

**1** Zvoľte automatické nastavenie dotykovej oblasti:

![](_page_26_Picture_3.jpeg)

![](_page_26_Picture_4.jpeg)

#### **ZA POZNÁMKA:**

- Ukončite všetky softvérové aplikácie
- Stlmte okolité osvetlenie
- Počas nastavovania dotykovej oblasti nezakrývajte objektív ani ním netraste
- Skontrolujte, či je premietaný obraz ostrý. Ak nie, nastavením zaostrenia zaostrite obraz
- Ak sa objaví chybové hlásenie, prepnite na manuálne nastavenie dotykovej oblasti.
- **2** Zvoľte manuálne nastavenie dotykovej oblasti:

![](_page_26_Picture_88.jpeg)

**2-1** Po tom, ako kamera zachytí premietaný obraz, zobrazí sa okno dotykovej oblasti. Ak zachytený obraz nie je dostatočne jasný, znova zvoľte nastavenie položky "Ambient light mode selection" (Voľba režimu okolitého osvetlenia) z možnosti "Auto" (Automatický režim) na "Bright" (Zvýšený jas) alebo "Dim" (Znížený jas) podľa aktuálneho stavu okolitého osvetlenia.

Poznámka: Zachytený obraz zobrazuje skutočný pohľad kamery, ktorý je obrátený oproti premietanému obrazu. Napríklad: P1 je pravý spodný roh, P2 je ľavý spodný roh atď.

![](_page_27_Figure_2.jpeg)

- **2-2** Jemné doladenie hranice dotykovej oblasti
	- Krok 1: Kliknite na P1, použite myš na presunutie P1 do ľavého horného rohu. Zarovnajte nastaviteľnú zelenú zónu s premietaným bielym rámom.
	- Krok 2: Zodpovedajúcim spôsobom nastavte P2 voči P4; nastaviteľná zelená zóna by mala úplne prekrývať premietaný biely rám.
	- Krok 3: Napokon znova skontrolujte, či zelený rám úplne prekrýva premietaný biely rám. Ak nie, znova vykonajte jemné nastavenie.
- **2-3** Keď je dotyková oblasť správne umiestnená, kliknite na tlačidlo ukončenia.

#### <span id="page-28-0"></span>Kalibrácia interaktívnej dotykovej funkcie

- **1** Zariadenie prepnite do režimu zobrazenia "Projector only" (Len projektor).
- **2** Vykonajte kalibráciu dotykovej funkcie na modeli S560P pomocou interaktívneho obslužného programu S560x (operačné systémy Win, Mac).
- **3** Počas spusteného interaktívneho obslužného programu S560X zvoľte automatickú kalibráciu.

![](_page_28_Picture_4.jpeg)

![](_page_28_Picture_5.jpeg)

**POZNÁMKA:** Ak sa zobrazí chybové hlásenie, postupujte podľa nižšie uvedených krokov, aby sa vyriešil problém a automatickú kalibráciu vykonajte znova.

- Zatvorte všetky softvérové aplikácie
- Stlmte okolité osvetlenie
- Počas kalibrácie nezakrývajte objektív ani ním netraste
- Skontrolujte, či je premietaný obraz ostrý, ak nie, nastavte zaostrenie tak, aby bol obraz ostrý

Ak je automatická kalibrácia neúspešná, nastavenie vykonajte pomocou "manuálnej kalibrácie".

**4** Zvoľte manuálnu kalibráciu a postupujte podľa krokov pre kalibráciu. Manuálna kalibrácia sa odporúča na získanie vyššej presnosti.

![](_page_28_Picture_108.jpeg)

#### <span id="page-29-0"></span>Používanie modelu S560T a bielej tabule so suchým mazaním

Ak chcete používať značkovač so suchým mazaním na bielej tabuli bez ovplyvnenia činnosti dotykovej funkcie, použite tlačidlo "freeze" (zastaviť pohyb) alebo tlačidlo "blank screen" (prázdna obrazovka) na diaľkovom ovládači.

**1** Freeze (Zastaviť pohyb): Pomocou tlačidla zastavenia pohybu Freeze pozastavíte obraz na premietacej ploche a pozastavíte aj dotykovú funkciu. Opätovným stlačením tlačidla Freeze obnovíte dotykovú funkciu.

![](_page_29_Figure_3.jpeg)

**2** Blank screen (Prázdna obrazovka): Pomocou tlačidla prázdnej obrazovky Blank screen zobrazíte v projektore prázdnu obrazovku. Stláčaním tohto tlačidla môžete prepínať medzi bielym pozadím/ čiernym pozadím a obnovením normálnej činnosti. V režime "blank screen" (prázdna obrazovka) sa činnosť dotykovej funkcie pozastaví.

![](_page_29_Figure_5.jpeg)

![](_page_30_Picture_0.jpeg)

# <span id="page-30-0"></span>4 Pripojenie adaptéra bezdrôtového displeja

#### <span id="page-30-2"></span><span id="page-30-1"></span>Inštalácia adaptéra bezdrôtového displeja

Váš projektor má napájací port HDMI a USB určený pre bezdrôtový zobrazovací adaptér.

Bezdrôtový zobrazovací adaptér nie je súčasťou dodávky zariadenia S560P/S560T.

Nižšie sa uvádza postup inštalácie:

- **1** Uistite sa, že je projektor už vypnutý.
- **2** Pripojte napájací USB kábel k bezdrôtovému zobrazovaciemu adaptéru a potom pripojte bezdrôtový zobrazovací adaptér.

![](_page_30_Picture_8.jpeg)

![](_page_30_Picture_9.jpeg)

POZNÁMKA: Napájací USB kábel sa dodáva s bezdrôtovým zobrazovacím adaptérom a nie je súčasťou dodaného príslušenstva projektora.

#### <span id="page-31-0"></span>Nastavenie adaptéra bezdrôtového displeja

Zapnite projektor.

![](_page_31_Picture_2.jpeg)

Prepnite do zdroja "Wireless Display" (Bezdrôtové zobrazenie).

![](_page_31_Picture_43.jpeg)

 Podľa pokynov na nastavenie bezdrôtového zobrazovacieho adaptéra spustite bezdrôtové premietanie.

![](_page_31_Figure_6.jpeg)

### <span id="page-32-0"></span>5 Odstraňovanie problémov

#### <span id="page-32-1"></span>Tipy na odstraňovanie problémov

Ak sa vo vašom projektore vyskytnú nejaké problémy, pozrite si nasledujúce tipy na ich odstraňovanie. Ak tento problém pretrváva, [Kontaktovanie spoločnosti Dell:](#page-45-1) www.dell.com/contactDell.

Na premietacom plátne nie je žiadny obraz

![](_page_32_Picture_6.jpeg)

#### Problém Možné riešenie

- Uistite sa, že v ponuke INPUT SOURCE (ZDROJ VSTUPU) ste zvolili správny zdroj vstupu.
- Uistite sa, že je aktivovaný port pre externú grafickú kartu. Ak používate prenosný počítač od spoločnosti Dell, stlačte tlačidlá <a>[<a>[<a>(Fn+F8). V prípade iných počítačov si pozrite príslušnú dokumentáciu. Ak sú obrazy nesprávne zobrazené, vykonajte inováciu ovládača videa v počítači. Pokiaľ ide o počítače Dell, pozrite si lokalitu www.dell.com/support.
- Uistite sa, že všetky káble sú správne zapojené. Pozri ["Nastavenie veľkosti](#page-9-1)  [obrazu" na strane10.](#page-9-1)
- Skontrolujte, či kolíky v konektoroch nie sú ohnuté alebo zlomené.
- Uistite sa, že lampa je riadne nainštalovaná (pozri ["Výmena lampy" na](#page-37-2)  [strane38](#page-37-2)).
- Použite Test Pattern (Testovací vzor) v položke Projector Settings (Nastavenia projektora) v ponuke Advanced Settings (Rozšírené nastavenia). Uistite sa, že farby testovacieho vzoru sú správne.

![](_page_33_Picture_148.jpeg)

![](_page_34_Picture_171.jpeg)

![](_page_35_Picture_140.jpeg)

#### <span id="page-36-0"></span>Vodiace signály

![](_page_36_Picture_377.jpeg)

### <span id="page-37-0"></span>6 Údržba

#### <span id="page-37-2"></span><span id="page-37-1"></span>Výmena lampy

![](_page_37_Picture_2.jpeg)

UPOZORNENIE: Pred začatím ktorejkoľvek z procedúr v tejto časti si pozrite bezpečnostné pokyny uvedené na [strana 9.](#page-8-1)

Keď sa na obrazovke zobrazí správa "Lamp is approaching the end of its useful life in the operation. (Prevádzková životnosť lampy sa blíži ku koncu.) Replacement suggested! (Odporúča sa výmena!) www.dell.com/lamps", lampu vymeňte. Ak po výmene lampy tento problém pretrváva, obráťte sa na spoločnosť Dell.

![](_page_37_Picture_5.jpeg)

<span id="page-37-3"></span>UPOZORNENIE: Na zabezpečenie bezpečných a optimálnych prevádzkových podmienok projektora používajte iba originálnu lampu.

![](_page_37_Picture_7.jpeg)

UPOZORNENIE: Lampa sa počas používania veľmi zohrieva. Lampu nevymieňajte, pokiaľ sa projektor nenechá vychladnúť po dobu najmenej 30 minút.

UPOZORNENIE: Nikdy sa nedotýkajte povrchu žiarovky alebo lampy. Lampy projektorov sú veľmi krehké a pri dotyku sa môžu rozbiť. Črepiny rozbitého skla sú ostré a môžu spôsobiť zranenie.

 $\sqrt{\ }$  UPOZORNENIE: Ak sa lampa rozbije, z projektora odstráňte všetky črepiny a zlikvidujte ich alebo odovzdajte na recykláciu podľa národných, miestnych alebo federálnych zákonov. Viac informácií nájdete na lokalite www.dell.com/hg.

- 1 Projektor vypnite a odpojte napájací kábel.
- 2 Projektor nechajte vychladnúť po dobu najmenej 30 minút.
- 3 Uvoľnite jednu skrutku, ktorá zaisťuje horný kryt a odstráňte ho.
- 4 Uvoľnite skrutku, ktorá zaisťuje lampu.
- 5 Lampu vytiahnite uchopením jej kovovej objímky.

![](_page_37_Picture_16.jpeg)

![](_page_38_Picture_0.jpeg)

- **24 POZNÁMKA:** Spoločnosť Dell požaduje vrátenie lámp v záručnej lehote príslušnému servisnému stredisku Dell. V opačnom prípade si vyžiadajte od miestnej zberne druhotných surovín adresu najbližšieho miesta na jej odovzdanie.
- 6 Vymeňte za novú lampu.
- 7 Utiahnite skrutku, ktorá zaisťuje lampu.
- 8 Znovu založte horný kryt a utiahnite jednu skrutku.
- 9 Dobu používania lampy vynulujte kliknutím na možnosť "Yes" (Áno) pre Lamp Reset (Vynulovanie prevádzkových hodín lampy) možnosti OSD Power Settings (Nastavenia napájania) v ponuke Advanced Settings (Rozšírené nastavenia). Projektor po výmene nového modulu lampy automaticky zistí a vynuluje prevádzkové hodiny lampy.

#### $\triangle$  UPOZORNENIE: Likvidácia lampy (platí iba pre Spojené štáty americké)

LAMPA(-Y) V PROJEKTORE OBSAHUJÚ ORTUŤ A MUSIA SA RECYKLOVAŤ ALEBO ZLIKVIDOVAŤ V SÚLADE S MIESTNYMI, NÁRODNÝMI ALEBO FERERÁLNYMI ZÁKONMI. PRE VIAC INFORMÁCIÍ PREJDITE NA WWW.DELL.COM/HG ALEBO SA OBRÁŤE NA SPOLOČNOSŤ ELECTRONIC INDUSTRIES ALLIANCE NA LOKALITE WWW.EIAE.ORG. INFORMÁCIE TÝKAJÚCE SA KONKRÉTNEJ LIKVIDÁCIE LAMPY NÁJDETE NA LOKALITE WWW.LAMPRECYCLE.ORG.

#### <span id="page-39-0"></span>Vkladanie batérií do diaľkového ovládača

![](_page_39_Picture_1.jpeg)

POZNÁMKA: Keď sa diaľkový ovládač nepoužíva, vyberte z neho batérie.

1 Stlačením záklopky nadvihnite kryt priehradky pre batérie.

2 Skontrolujte vyznačenie polarity (+/-) na batériách.

- 3 Vložte batérie a značky polarity správne vyrovnajte podľa označenia v priehradke pre batérie.
- $\mathscr U$

POZNÁMKA: Nemiešajte rôzne typy batérií ani nepoužívajte spolu nové a staré batérie.

4 Kryt batérie zasuňte späť.

![](_page_39_Figure_9.jpeg)

**1**

![](_page_39_Figure_10.jpeg)

![](_page_39_Picture_11.jpeg)

# <span id="page-40-0"></span>**7 Technické parametre**

<span id="page-40-13"></span><span id="page-40-12"></span><span id="page-40-11"></span><span id="page-40-10"></span><span id="page-40-9"></span><span id="page-40-8"></span><span id="page-40-7"></span><span id="page-40-6"></span><span id="page-40-5"></span><span id="page-40-4"></span><span id="page-40-3"></span><span id="page-40-2"></span><span id="page-40-1"></span>![](_page_40_Picture_104.jpeg)

<span id="page-41-3"></span>Príkon Normálny režim: 320 W  $\pm$  10% @ 110 V striedavý prúd

> Režim EKO: 270 W ± 10% @ 110 V striedavý prúd

Pohotovostný režim: < 0,5 W

Sieť v pohotovostnom režime: < 3 W

<span id="page-41-0"></span>**POZNÁMKA:** Projektor je štandardne nastavený tak, aby sa po 20 minútach nečinnosti prepol do úsporného režimu. Zvuk 2 reproduktor x 10 Wattov RMS Hladina hluku Normálny režim: 36 dB(A) Režim EKO: 32 dB(A)

<span id="page-41-5"></span>Rozmery (Š x V x H) 15,08 x 12,52 x 4,06 palca (383 x 318 x 103 mm)

![](_page_41_Picture_7.jpeg)

<span id="page-41-6"></span><span id="page-41-4"></span>Vstupné/výstupné konektory

<span id="page-41-2"></span><span id="page-41-1"></span>Hmotnosť projektora 10,36 libier (4,7kg)

![](_page_42_Picture_123.jpeg)

POZNÁMKA: Hodnotenie životnosti lampy pre každý projektor je iba meradlo zníženia jasu a nie špecifikácia doby, počas ktorej lampa zlyhá a prestane svietiť. Životnosť lampy je definovaná ako doba,

počas ktorej sa jas zníži u viac ako 50 % vzorového osadenia lámp o približne 50 % menovitých lúmenov u konkrétnej lampy. Hodnotenie životnosti lampy nie je nijako zaručené. Skutočná prevádzková životnosť lampy projektora sa líši podľa prevádzkových podmienok a spôsobov používania. Používanie projektora v náročných podmienok, napríklad prašné prostredia, pri vysokých teplotách, dlhodobé používanie počas dňa a náhle prerušenie napájania môžu viesť k skráteniu prevádzkovej životnosti lampy alebo k jej možnému zlyhaniu.

# <span id="page-44-1"></span><span id="page-44-0"></span>Ďalšie informácie

Ak potrebujete ďalšie informácie týkajúce sa používania projektora, pozrite dokument Používateľská príručka pre projektory Dell na lokalite www.dell.com/support/manuals.

## <span id="page-45-2"></span><span id="page-45-1"></span><span id="page-45-0"></span>9 Kontaktovanie spoločnosti Dell

Zákazníci v Spojených štátoch amerických môžu volať na telefónne číslo 800-WWW-DELL (800-999-3355).

<span id="page-45-3"></span>![](_page_45_Picture_2.jpeg)

 $\mathbb{Z}$  **POZNÁMKA:** Ak nemáte aktívne internetové pripojenie, kontaktné informácie nájdete na doklade o nákupe, baliacom liste, faktúre alebo v katalógu výrobkov spoločnosti Dell.

Dell poskytuje viac možností technickej podpory a servisu cez internet a po telefóne. Dostupnosť sa líši podľa krajiny a výrobku a vo vašej oblasti nemusia byť niektoré služby dostupné. Ak sa chcete obrátiť na spoločnosť Dell v prípade problémov týkajúcich sa predaja, technickej podpory alebo služieb zákazníkom:

- **1** Navštívte lokalitu www.dell.com/contactDell.
- **2** Na interaktívnej mape vyberte svoj región.
- **3** Vyberte segment pre kontaktovanie.
- **4** Vyberte príslušnú službu alebo prepojenie na technickú podporu.

# Register

#### D

Diaľkový ovládač [12](#page-11-1)

#### H

Hlavná jednotka [7](#page-6-1) Infračervené (IR) prijímače [7](#page-6-2) Kamera [7](#page-6-3) Kryt lampy [7](#page-6-4) Objektív [7](#page-6-5) Tlačidlo Napájanie [7](#page-6-6)

#### I

Interaktívne pero Batéria [17](#page-16-1) Držiak popruhu na zápästie [17](#page-16-2) Hlavný vypínač [17](#page-16-3) Hrot pera [17](#page-16-4) Indikátor napájania [17](#page-16-5)

#### K

Kontaktovanie spoločnosti Dell [5,](#page-4-2) [38](#page-37-3)

#### N

Nastavenie zaostrenia projektora [10,](#page-9-1) [31](#page-30-2)

#### P

Porty na pripojenie Konektor HDMI 1 [8](#page-7-1) Konektor HDMI 2 [8](#page-7-2) Konektor mikrofónu [8](#page-7-3) Konektor na pripojenie kompozitného videa [8](#page-7-4) Konektor na pripojenie napájacieho kábla [8](#page-7-5) Konektor pre vstup zvuku [8](#page-7-6) Konektor pre výstup zvuku [8](#page-7-7) Konektor RJ45 [8](#page-7-8) Konektor RS232 [8](#page-7-9) Konektor USB A [8](#page-7-10) Konektor zvuku RCA [8](#page-7-11) Mini USB (Mini typ B) [8](#page-7-12) Napájanie dotykovej jednotky [8](#page-7-13) Vstupný konektor VGA [8](#page-7-14) Výstupný konektor VGA (prechodová slučka monitora) [8](#page-7-15)

#### S

Spoločnosť Dell kontaktovanie [45](#page-44-1), [46](#page-45-2)

#### T

technická podpora kontaktovanie spoločnosti Dell [45,](#page-44-1) [46](#page-45-2)

Technické parametre Aspect Ratio (Pomer strán) [41](#page-40-1) Audio (Zvuk) [42](#page-41-0) Brightness (Jas) [41](#page-40-2) Hladina hluku [42](#page-41-1) Hmotnosť projektora [42](#page-41-2) Jednotnosť [41](#page-40-3) Kontrastný pomer [41](#page-40-4) Modulátor svetla [41](#page-40-5) Napájanie [41](#page-40-6) Otáčky farebného kolieska [41](#page-40-7) Počet pixelov [41](#page-40-8) Premietacia vzdialenosť [41](#page-40-9) Príkon [42](#page-41-3) Projekčný objektív [41](#page-40-10) Prostredie [42](#page-41-4) Rozmery [42](#page-41-5) Veľkosť premietacieho plátna [41](#page-40-11) Video kompatibilita [41](#page-40-12) Vstupné/výstupné konektory [42](#page-41-6) Zobraziteľné farby [41](#page-40-13) telefónne čísla [46](#page-45-3)

#### V

Výmena lampy [38](#page-37-2)